# Packen Sie das Gerät aus und überprüfen Sie die Komponenten

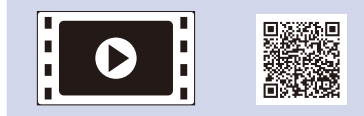

Lesen Sie zuerst die Produkt‑Sicherheitshinweise und dann diese Installationsanleitung für den richtigen Installationsvorgang.

## **HINWEIS:**

- • Die im Karton enthaltenen Komponenten und der Netzstecker können sich je nach Land unterscheiden.
- • Die verfügbaren Anschlussschnittstellen variieren abhängig vom Modell.
- Die Abbildungen in dieser Schnellstartanleitung basieren auf dem HL-1210W oder HL‑1212W.
- • Sie müssen das korrekte Schnittstellenkabel für die Schnittstelle kaufen, die Sie verwenden möchten.

**USB-Kabel**

Wir empfehlen, ein USB 2.0-Kabel (Typ A/B) zu verwenden, das nicht länger als 2 Meter ist.

Entfernen Sie das Verpackungsmaterial und setzen Sie die Tonerkartusche ein 1

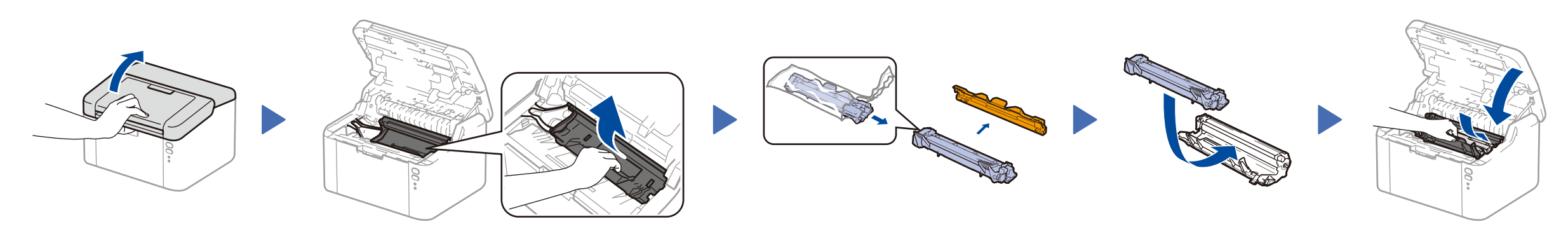

## Legen Sie Papier in die Papierkassette ein 2

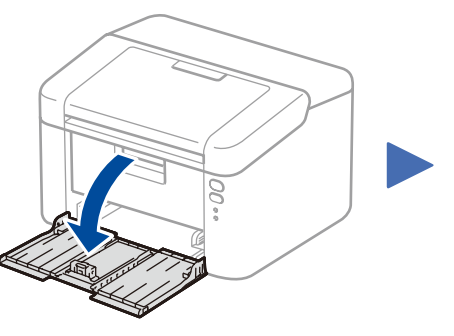

## Verbinden Sie das Gerät mit dem Computer/Mobilgerät 4

Die aktuellsten Handbücher sind im Brother  $\bullet$ Solutions Center verfügbar: solutions.brother.com/manuals

 $\mathsf{C}\in$ 

**Anfangs-/Starter-Tonerkartusche**

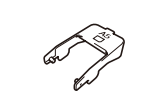

**Papiereinzugshilfe A5 Querformat (lange Kante)**

 $\circ$ 

**CD-ROM**

3

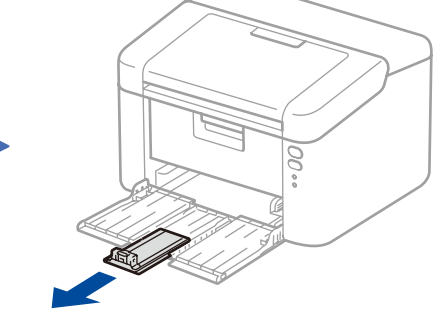

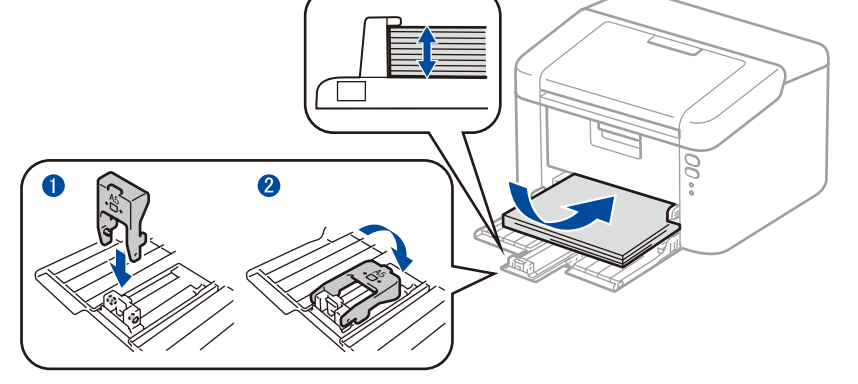

So verwenden Sie A5-Papier im Querformat (lange Kante). Sie dem verwendeten Papier entsprechen.

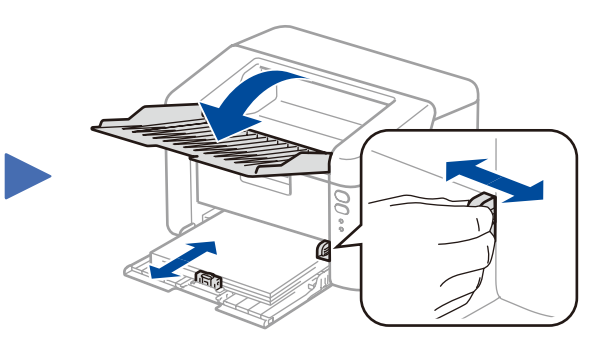

- • Windows®-Computer mit einem CD-ROM-Laufwerk, weiter mit Schritt **[4A](#page-1-0)**
- • Windows®-Computer ohne CD-ROM-Laufwerk, weiter mit Schritt **[4B](#page-1-1)**
- • Macintosh, weiter mit **[4B](#page-1-1)**
- • Benutzer von Mobilgeräten mit einem Access Point/Router, der WPS/AOSS™ unterstützt, weiter mit **[4C](#page-1-2)**

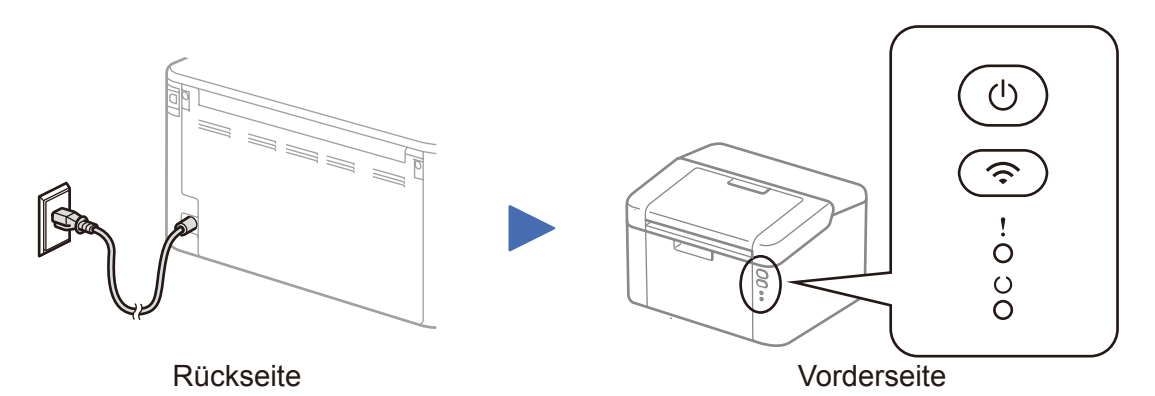

# LED-Anzeigen des Druckers aus: → Blinkt: → Blinkt: → Blinkt: → Guer → Blinkt: → Guer → Blinkt: → Guer → EIN: ● AUS:

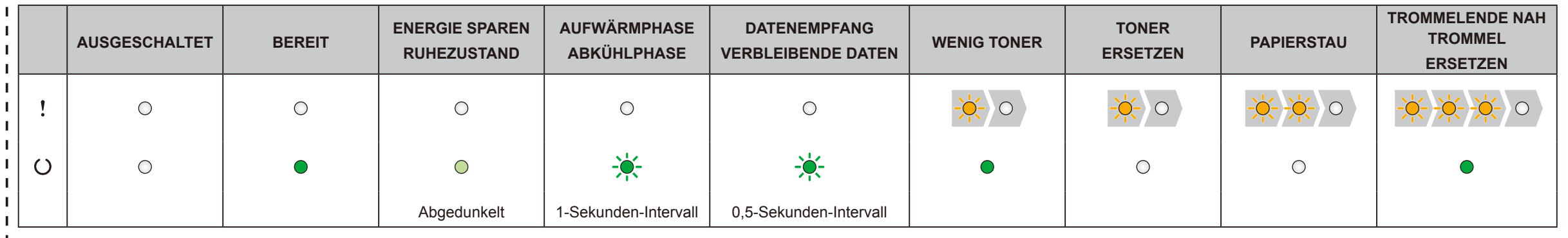

Passen Sie die Papierführungen an, sodass

# Installationsanleitung

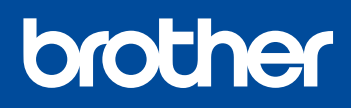

# **HL-1210W(E) / HL-1211W / HL-1212W**

Nicht alle Modelle sind in allen Ländern verfügbar.

Sehen Sie sich unsere FAQ-Videos an, wenn Sie Hilfe zur Einrichtung des Brother-Geräts suchen: <solutions.brother.com/videos>.

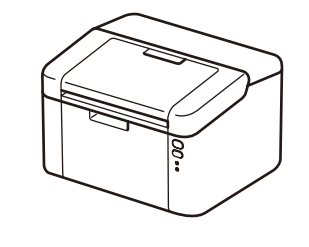

Version 0 GER

# <span id="page-1-0"></span>Konfiguration mit der CD-ROM (Windows®)

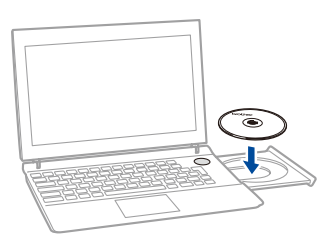

### Befolgen Sie die Anweisungen auf dem Bildschirm, bis der Bildschirm **Anschlussart** erscheint.

4A

<span id="page-1-1"></span>Laden Sie das vollständige Treiber- und Softwarepaket vom Brother Solutions Center herunterladen. (Für Windows®)<solutions.brother.com/windows>

<Zurück | Weiter> | Abbrechen

#### (Für Macintosh) <solutions.brother.com/mac>

Nachdem Sie das Treiber- und Softwarepaket heruntergeladen haben, befolgen Sie die Anweisungen auf dem Bildschirm, bis der Bildschirm **Anschlussart** angezeigt wird. Schlagen Sie unter **[4A](#page-1-0)** *[Konfiguration mit der CD-ROM \(Windows®\)](#page-1-0)* nach.

#### <span id="page-1-2"></span>Wireless-Konfiguration für Mobilgeräte mit einem Tastendruck (nur Wireless-Modelle)  $\hat{\mathcal{L}}$

Wenn Ihr WLAN-Access Point/Router die automatische Wireless-Konfiguration (ein Tastendruck, WPS/AOSS™) unterstützt, können Sie das Gerät ohne einen Computer konfigurieren.

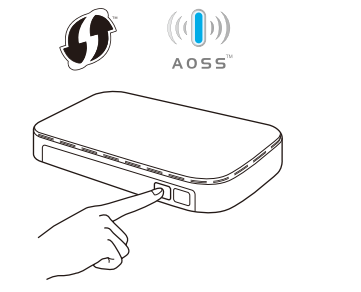

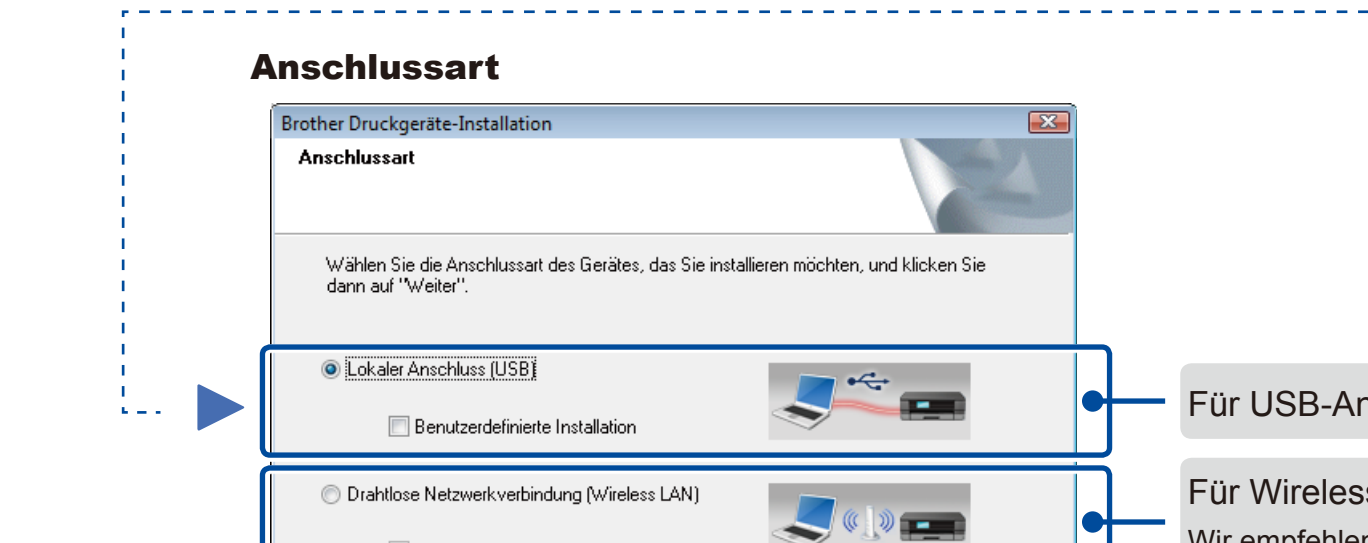

# Drucken mit dem Mobilgerät

Laden Sie "Brother iPrint&Scan" herunter, um Ihr Gerät mit Mobilgeräten zu verwenden.

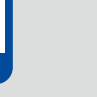

Bevor Sie das Gerät mit Ihrem Mobilgerät verwenden können, laden Sie sich "Brother iPrint&Scan" herunter.

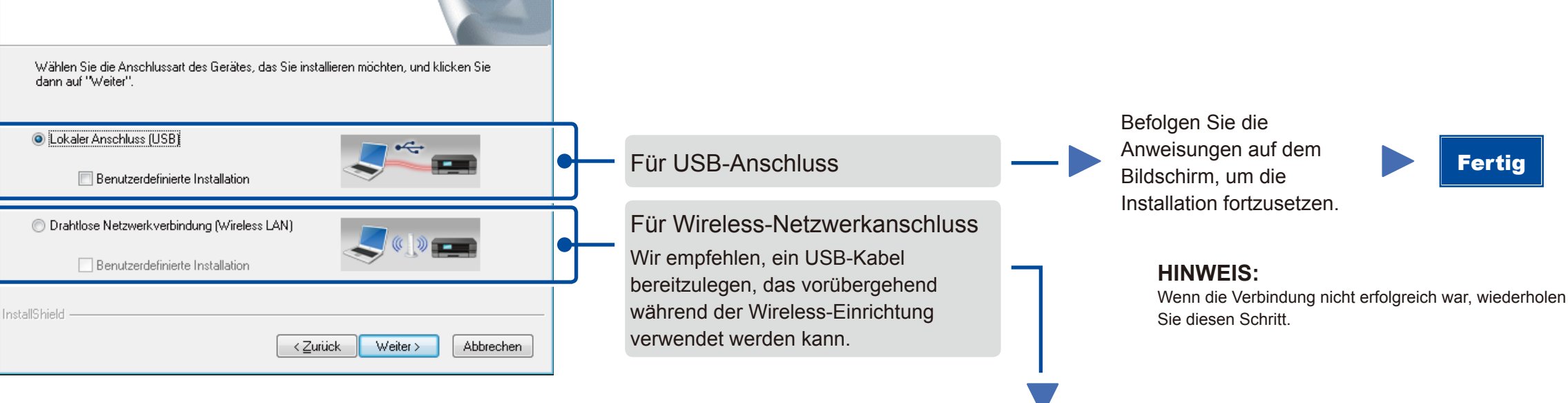

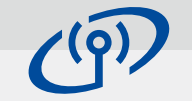

Wireless-Geräte-Einrichtunger

Nein, ich habe kein USB-Kabel

Wireless-Verbindung einrichten (fortgeso

Hinweis: Wenn Sie kein USB-Kabel haben, können Sie Ihr Gerät über die

Haben Sie ein USB-Kabel? C Ja, ich habe ein USB-Kabel für die In

Drahtlose Netzwerkverbindung (Wireless LAN)

### **[Empfohlen]**

**Wählen Sie diese Option, wenn Sie über ein USB-Kabel verfügen, das Sie vorübergehend für die Wireless-Einrichtung verwenden können.**

Wählen Sie diese Option, wenn Sie kein USB-Kabel haben.

**HINWEIS:** Wenn die Verbindung nicht erfolgreich war, wiederholen Sie diesen Schritt.

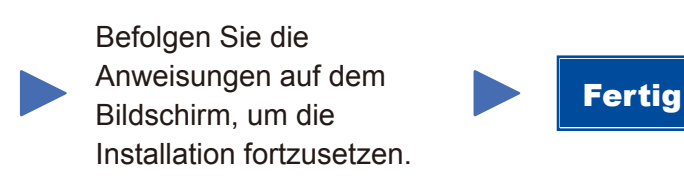

## Konfiguration ohne CD-ROM (Windows® ohne CD-ROM-Laufwerk oder Macintosh) 4B

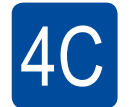

Die Wireless-Einrichtung ist jetzt abgeschlossen.

#### **HINWEIS:**

Drücken Sie die WPS- oder AOSS™-Taste am WLAN-Access Point/Router.

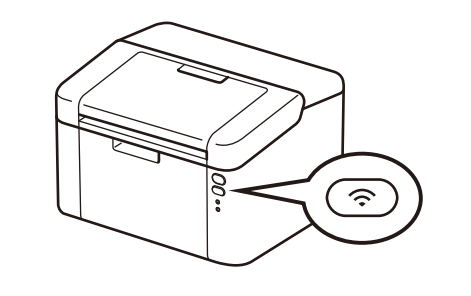

Halten Sie die WiFi-Taste am Gerät ungefähr 2 Sekunden lang gedrückt. Die WiFi-Taste leuchtet, wenn eine Verbindung hergestellt wurde.

<solutions.brother.com/ips>

#### **HINWEIS:**

 $\overline{\mathcal{O}}$ 

Wenn der Brother-Bildschirm nicht automatisch angezeigt wird, wechseln Sie zu **Computer (Arbeitsplatz)**. (Für Windows® 8: Klicken Sie auf das Symbol (**Explorer**) in der Taskleiste und wechseln Sie dann zu **Computer**.)

Doppelklicken Sie auf das CD-ROM-Symbol und doppelklicken Sie dann auf **start.exe**.

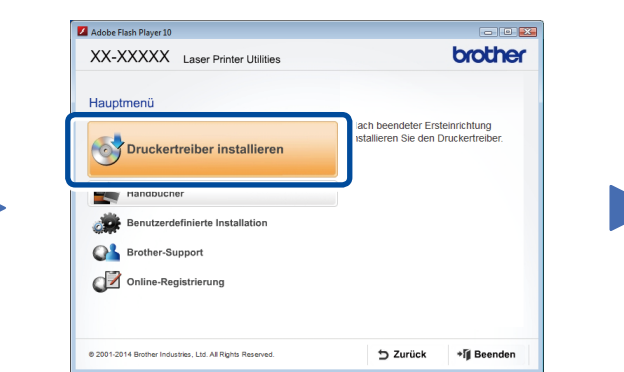